# CAMPUS SOLUTIONS 9.2 BASICS

Student Administration Management psoftmail@uhcl.edu

# Accessing Campus Solutions

In order to access Campus Solutions(PeopleSoft), you will need to follow the following steps

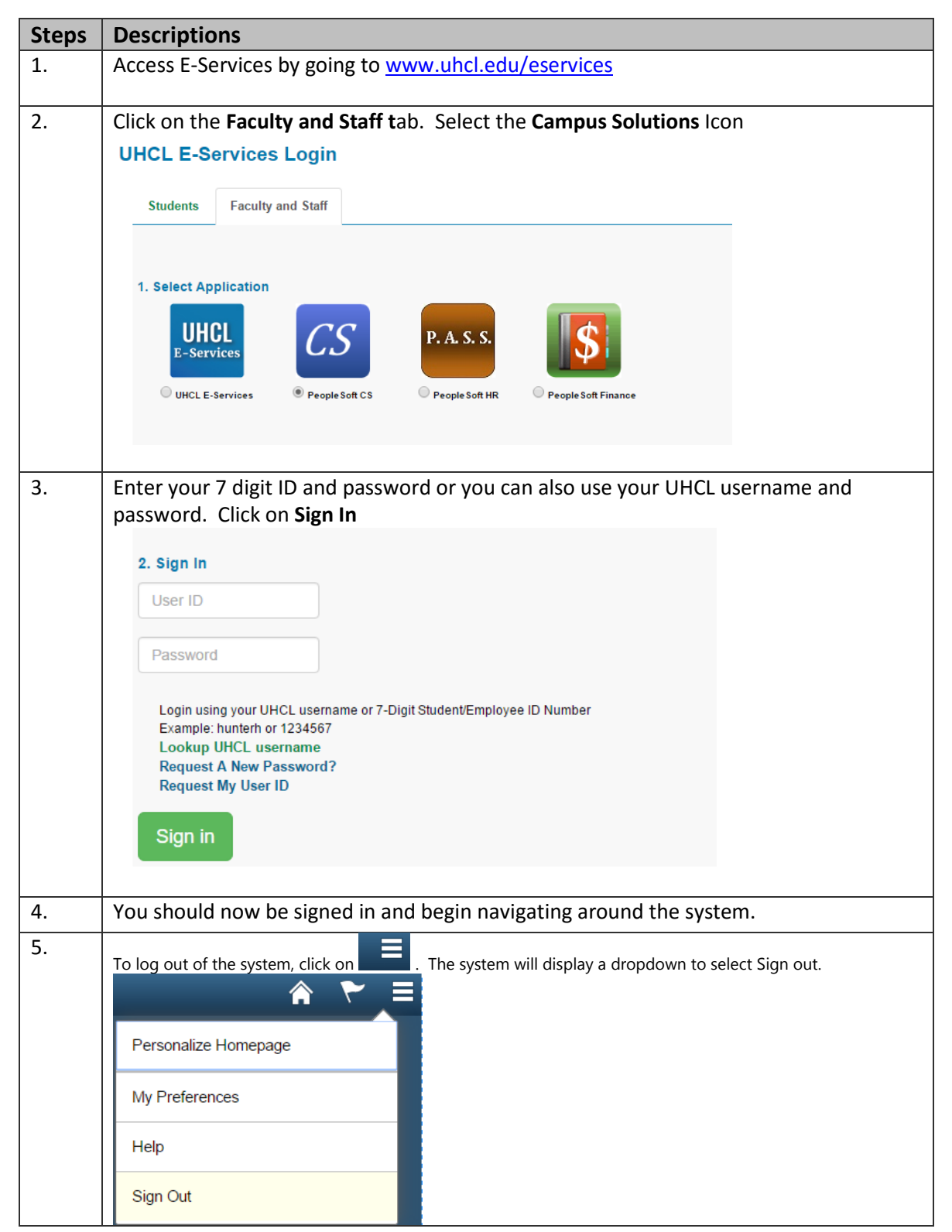

# Navigating through 9.2 Campus Solutions

The following document will assist you in navigating through the new 9.2 Campus Solutions database.

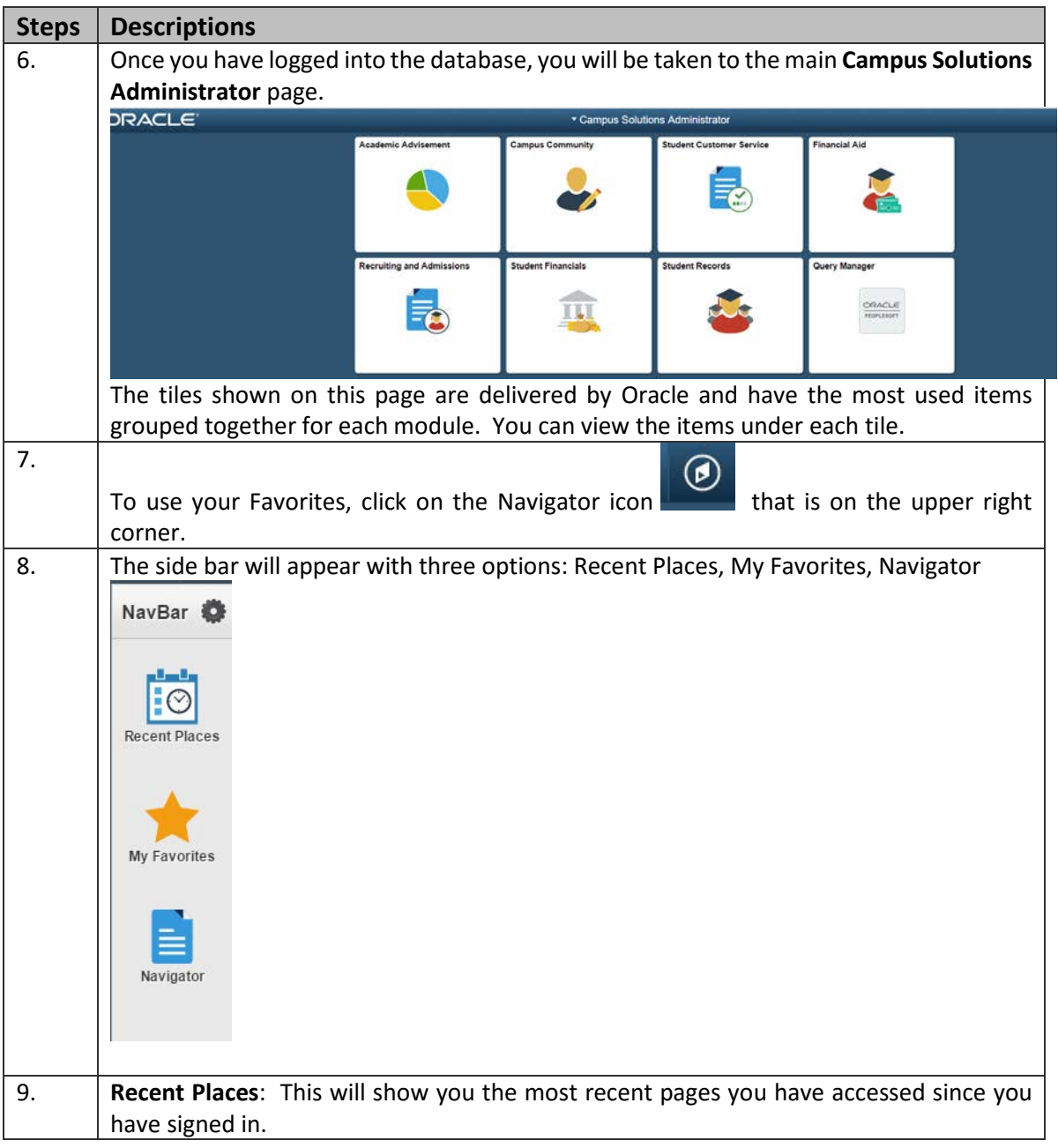

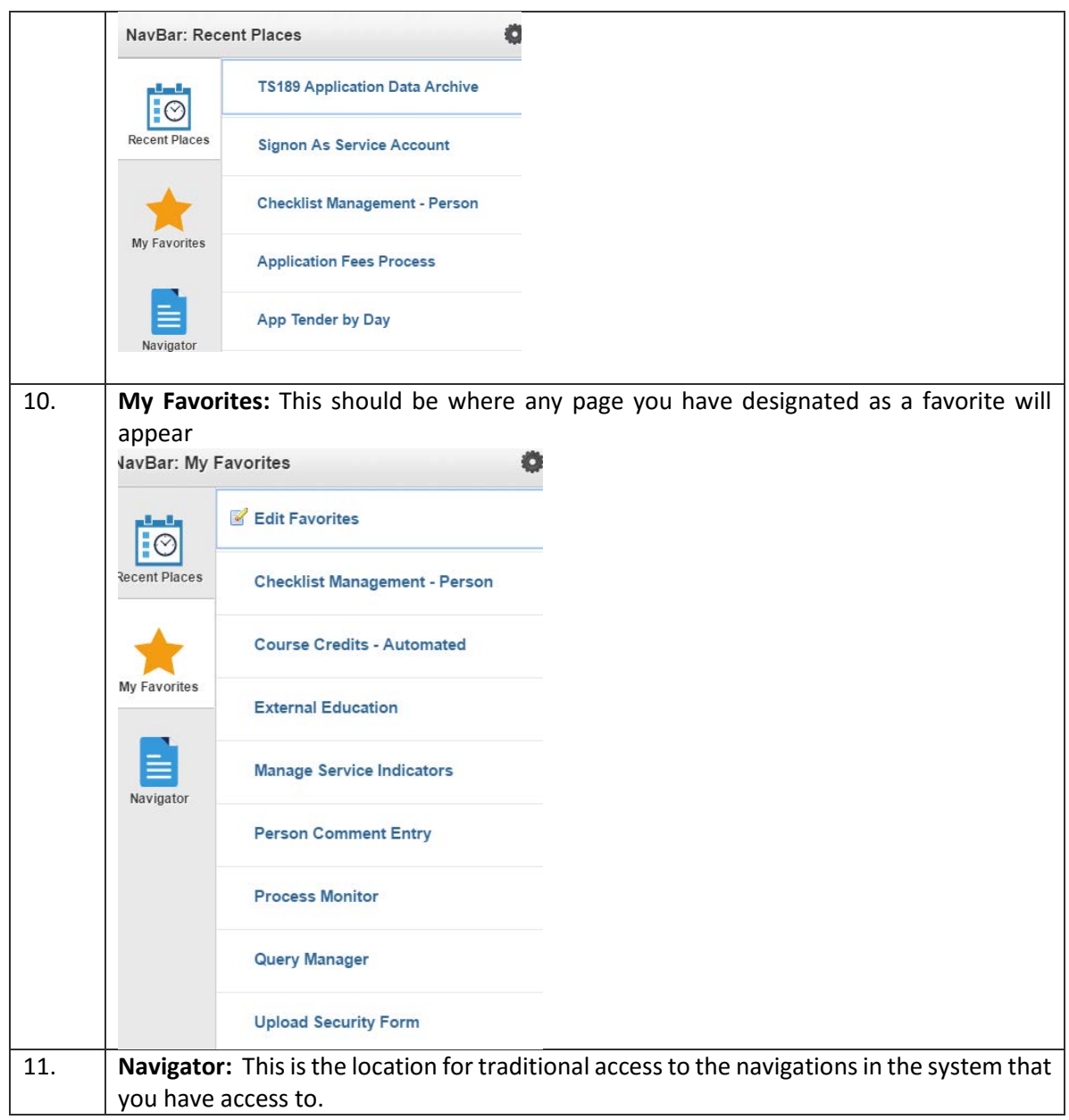

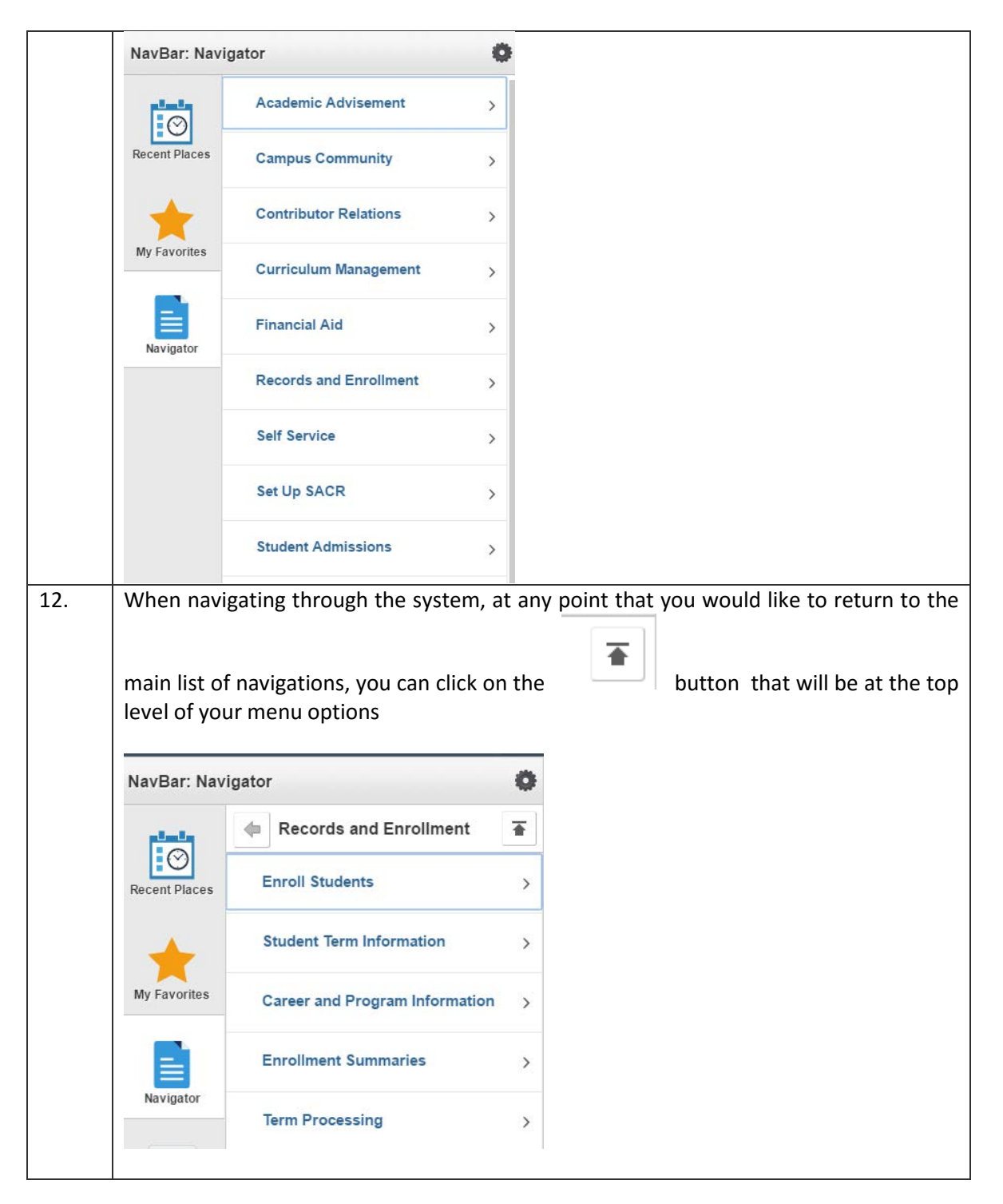

# Adding Tiles to My Homepage

You can personalize your Homepage to assist you with navigating and accessing your most frequently used pages.

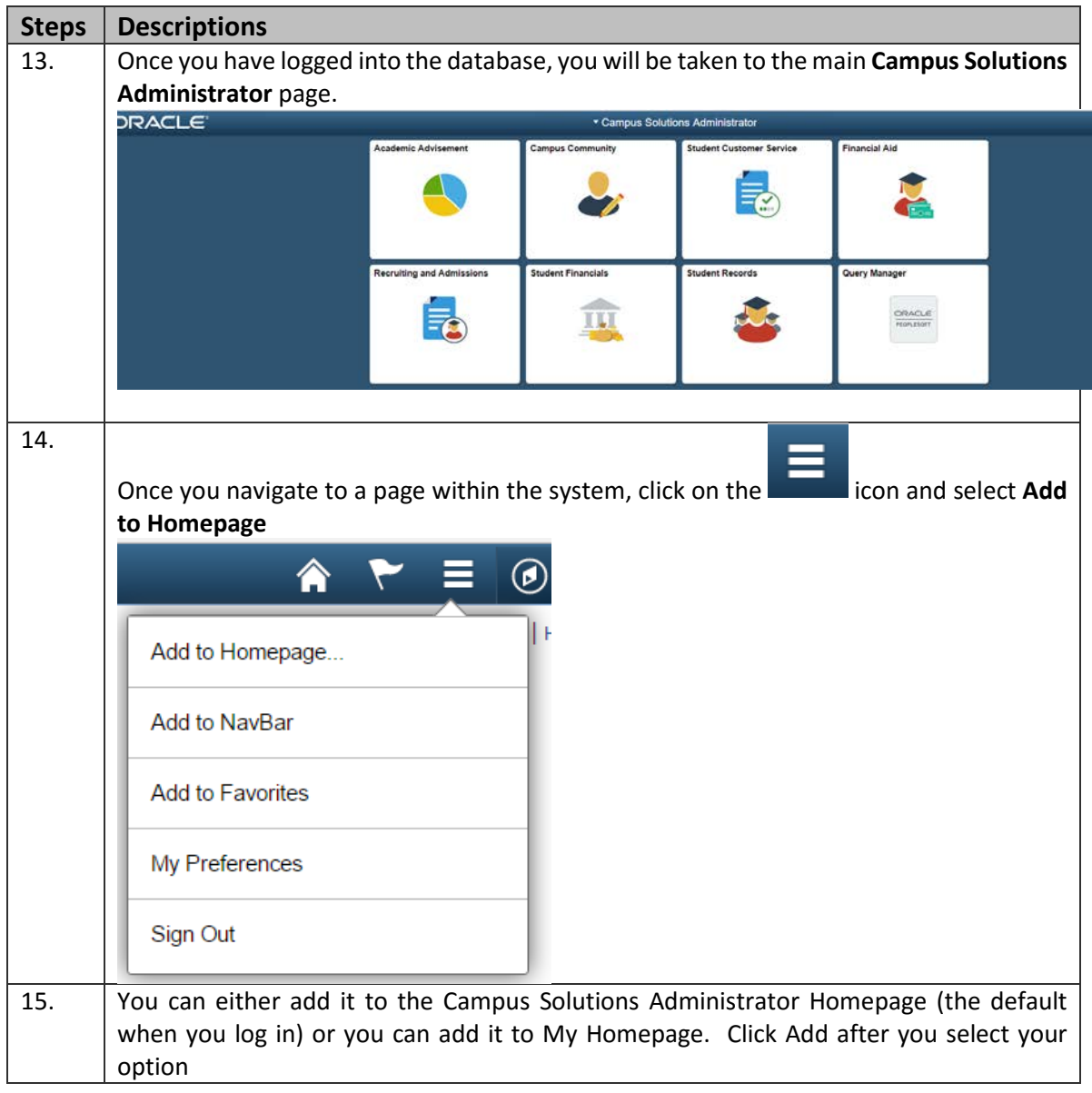

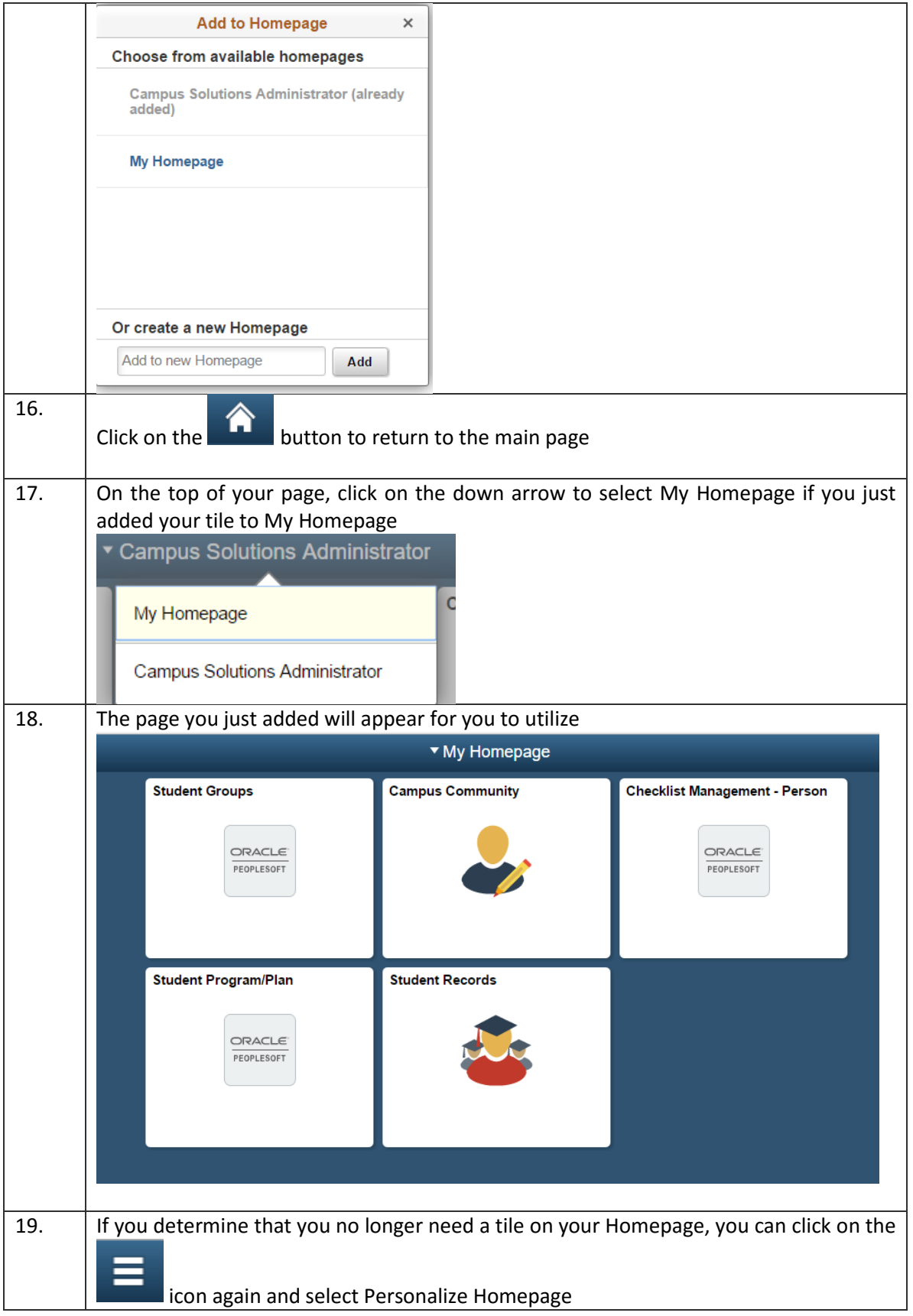

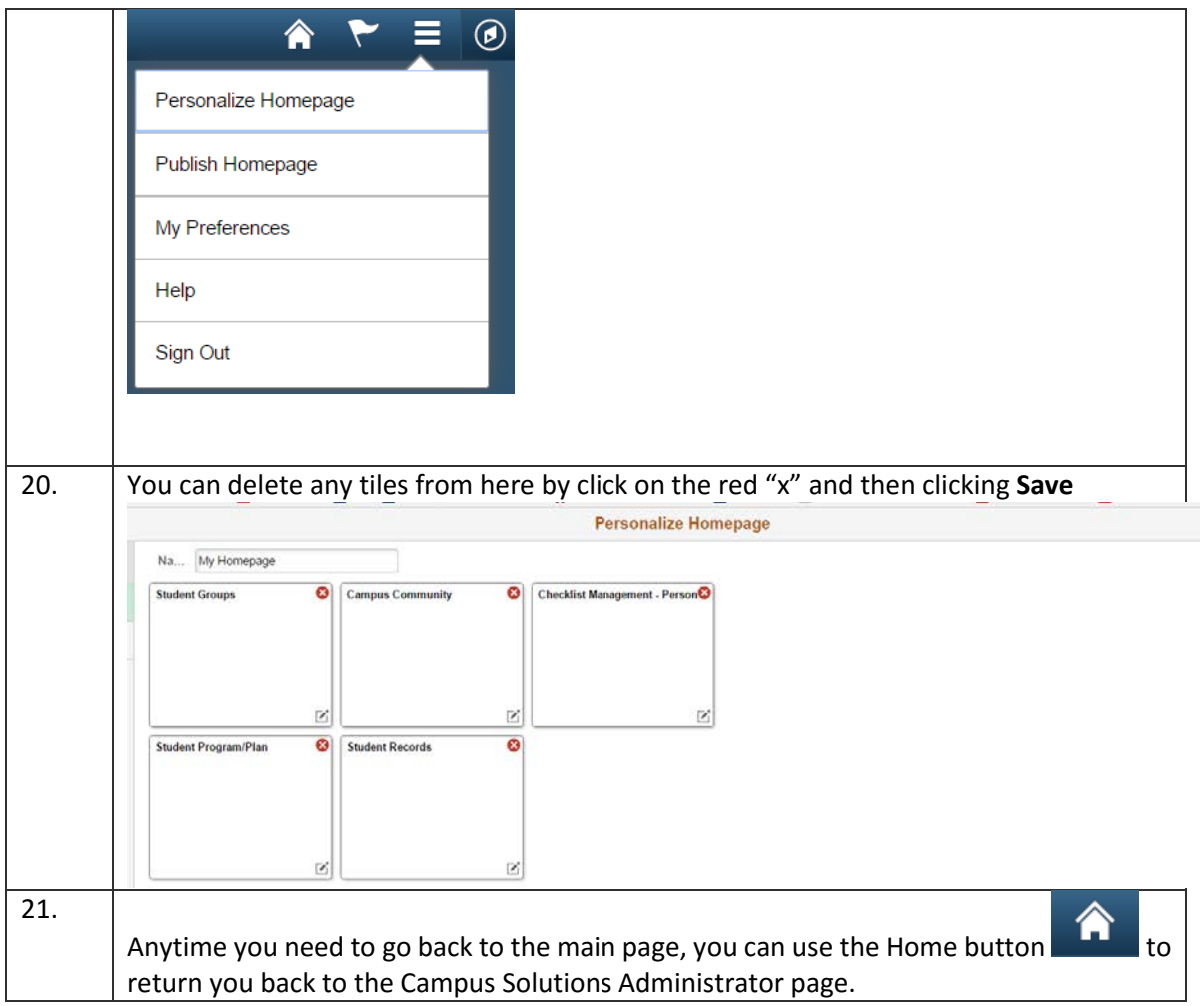

### **Using Search**

After navigating through the menus to your desired procedure, the appropriate search page displays. This is the final step before you can view the actual record in Campus Solutions. Using the search helps you find the exact record you are looking for.

### **Advanced and Basic Search Methods**

There are two types of search pages: the advanced search page and the basic search page. When you select a page to navigate to, the system will often display the advanced search page, such as the Course Catalog page shown below. The advanced search page generally offers several fields by which you may search for your record. It allows you to narrow down your search by entering in more than one type of criteria. The Course Catalog advanced search page below contains nine fields to assist in searching for the correct record.

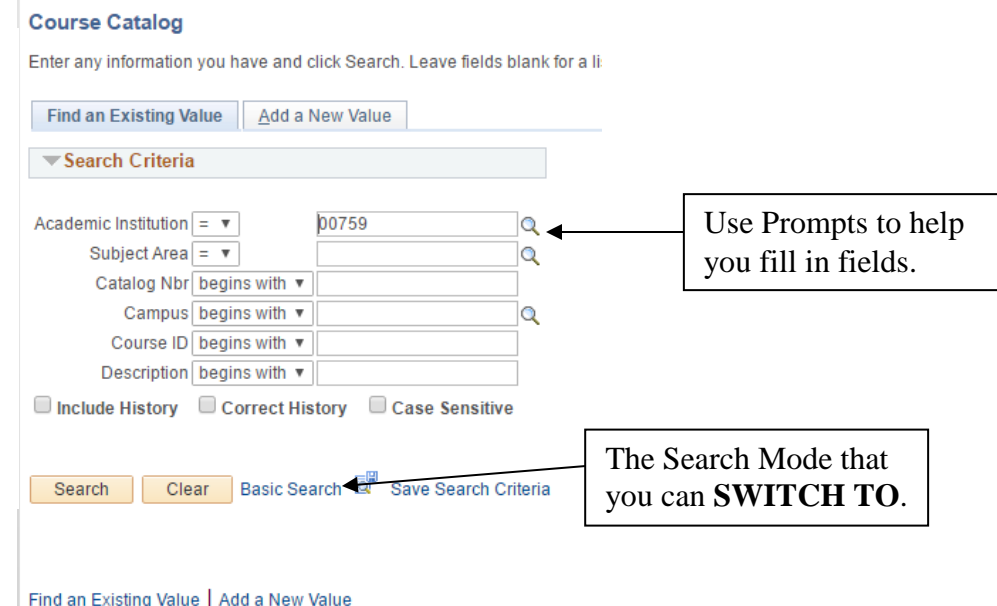

The Advanced search page offers a basic search option. It will appear as a link next to the search action buttons. In general, a basic search page offers just one or two fields by which you may perform your search and not a very efficient way to search for records.

#### **Course Catalog**

Enter any information you have and click Search. Leave fields blank for a li Find an Existing Value<br>
Search by: Academ<br>
Search by: Academ<br>
Search Dinclude History<br>
Search Criteria<br>
You can enter a full value<br>
Based on what you ent<br>
you with a list of possic<br>
A search record is the lifelds you are p Add a New Value

### **Search Criteria**

You can enter a full value or a partial value for any search field, including wildcards. Based on what you enter in the dialog box, the system uses the search record to present you with a list of possible matches or, if there is only one match, the page you requested.

A search record is the list of defined search keys that help you locate data. These are the fields you are prompted for on a search page. Every transaction page or component listed in the menu columns has a search record associated with it. If you select other pages that have a common search record, such as pages within a component or an associated link, you will not be prompted to enter search criteria again. You'll be prompted for new search keys only when you select a new page outside of the component with a different search record.

### *Field-Level Prompts and Validation*

Some edit box fields are linked to database prompt tables, which store values for shared information. They're called prompt tables because you can prompt the system to give you a list of values from which you can select the correct value. In many cases, fields are defined so that the system edits or validates the values you enter against a prompt table and ensures that the values are valid.

Fields prompting against this kind of prompt table appear as edit boxes on your screen with a prompt button to the right. When you click the prompt button  $\mathbb Q$  (or select [Alt]+5), a Lookup page opens, allowing you to search for the value you need. For example, to look a term when accessing Student Grades, you can click on the lookup to

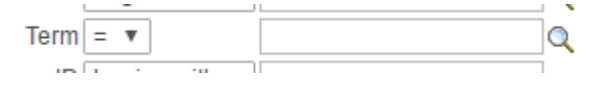

The Lookup Term page then opens.

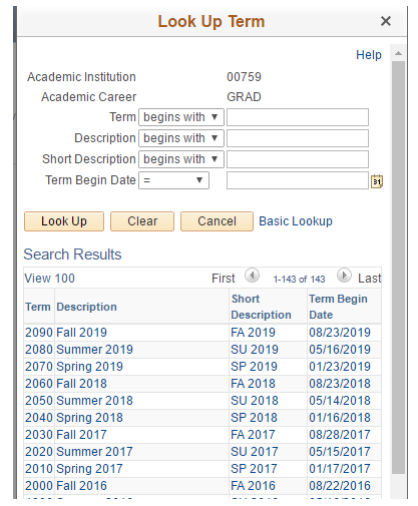

A Search Results list displays on your lookup page. When you find the term you need, click the link in the *Term or Description* columns and the system automatically will place the term in the Term field

#### **Student Grades**

Enter any information you have and click Search. Leave fields blank for all

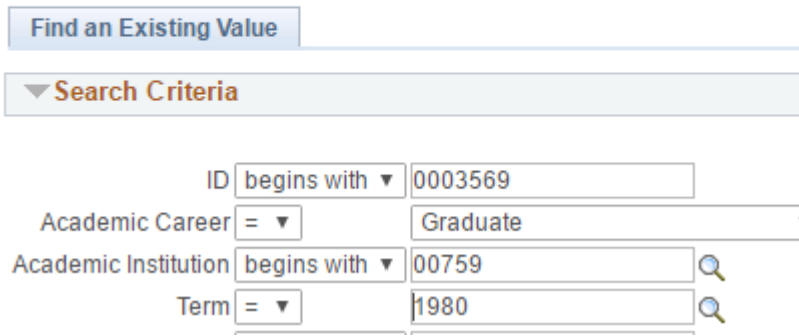

### *Wildcard Searches*

You can use three different wildcard features to assist in searching for data. These wildcards can be helpful in finding the exact information you want to process. The following are the supported standard wildcard features:

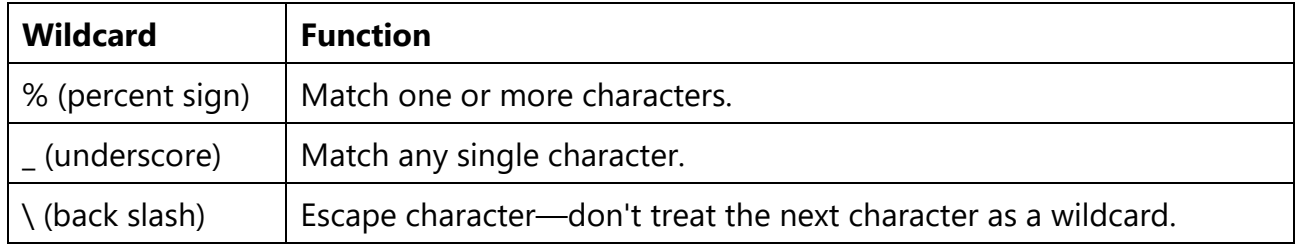

#### □ Include History ■ Correct History

### *Page Actions*

You'll notice that many search pages, both the advanced and the basic, contain the **Include History** and **Correct History** check boxes as page action options. These options are included on effective dated records. You can select what type of action you want to perform for your record before retrieving that record by selecting the appropriate check box. Or, if you are unsure, you may leave the check boxes clear. You will again have an opportunity to select the page action once you open the page you are searching for.

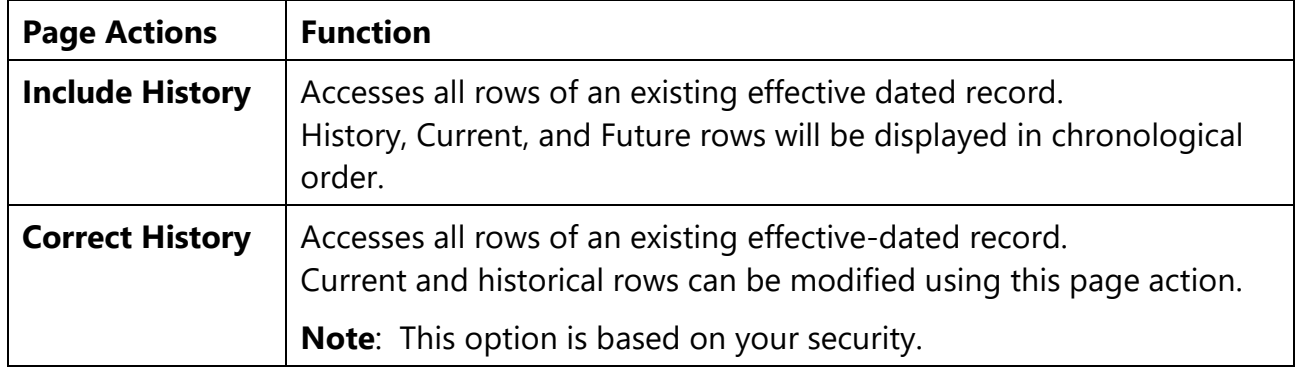

### *Search Page Buttons*

The following search related buttons are located on Search Pages:

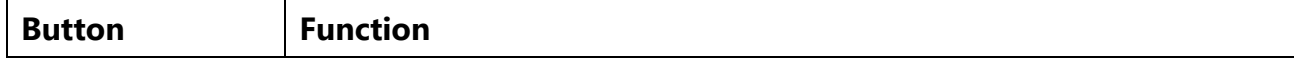

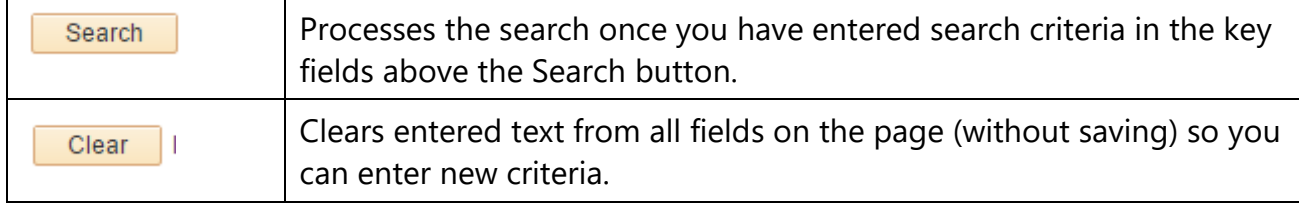

### *Search Results*

There are two possible results after running a search:

- 1. You go directly to the desired record if your search criteria exactly matched a specific record.
- 2. A **Search Results List** displays at the bottom of the search page with records that match your search criteria. To access a specific record, click any of the underlined links in the Search Results grid row for that record.
	- **Note.** The Search Results for the advanced search will contain a link for each column entry, while the Basic search page results will only display the first column as a link.
	- **Note:** The search function can retrieve up to 300 entries from the database. Use your browser's scroll bar to view all listings on the current page. If the list is subdivided, click the right-pointing arrow above the grid to view the next set of listings.

**Search Results** 

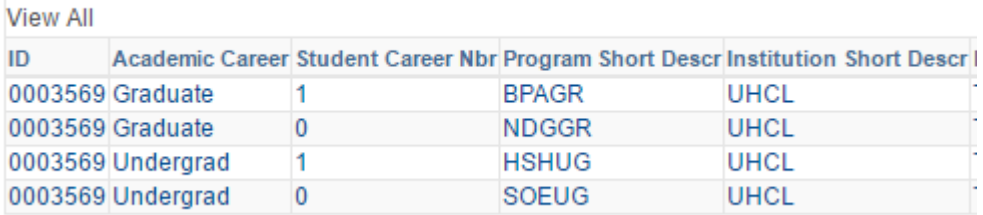

**Tip:** If your search retrieves more than the maximum 300 listings, you should then attempt to narrow your search in another way if you are not able to retrieve the data you need on your first attempt.

### **Using Page Actions to View Data**

The page action buttons are located at the bottom right of each page on which they are applicable. A grayed out button indicates the page is currently in that mode.

The types of actions you can perform on rows of data depend on the data row type. When you retrieve, modify, or insert rows in a table, the Update/Display, Include History, and Correct History actions apply specific rules based on the effective date. The action type that you select will dictate whether you can access certain fields and what you can do with each type of row.

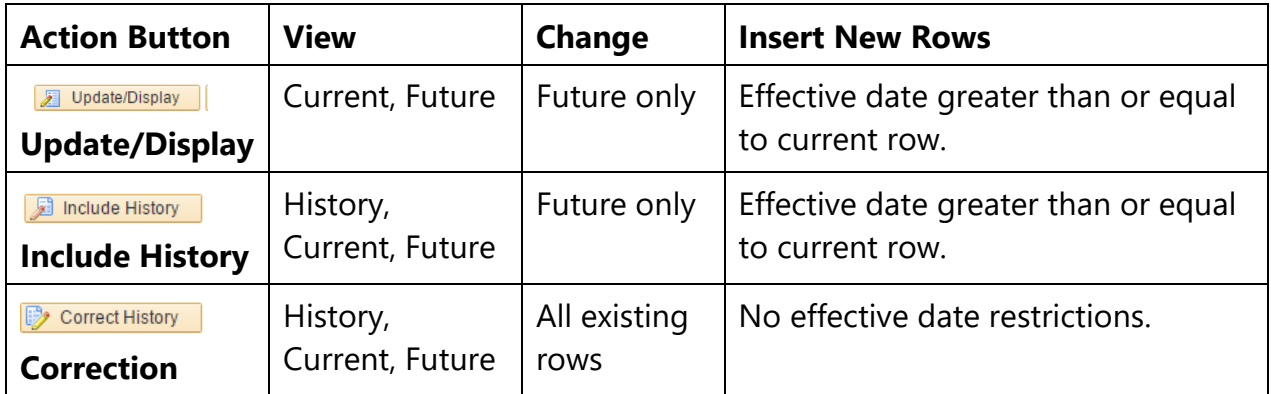

**Note**: Sometimes these actions appear as check boxes on the search page.

### **Effective Dates**

Effective-dating logic enables UHCL to maintain accurate historical information. Effective dating allows storage of historical data, viewing of changes in data over time, and entry of future data. For example, you may want to track several events in the career of a student, such as when they applied, was accepted, and graduated. By inserting rows of data based on the student's ID, you can build their history. (See "Add a Row" section for how-to steps.)

When you enter new information that is related to existing data, you don't want to lose or overwrite the data already stored in the database. **To retain history, you add a data row identified by the date when the information goes into effect: the** *Effective*  **Date.** You can use the information to look at what's happened in the past and plan for the future. UHCL categorizes effective-dated rows into the following basic types:

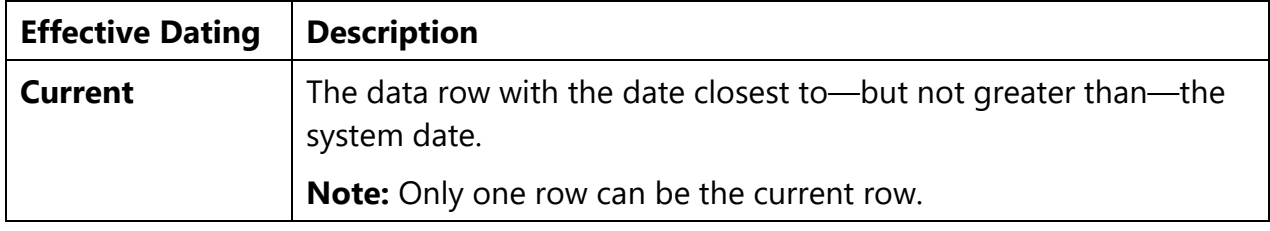

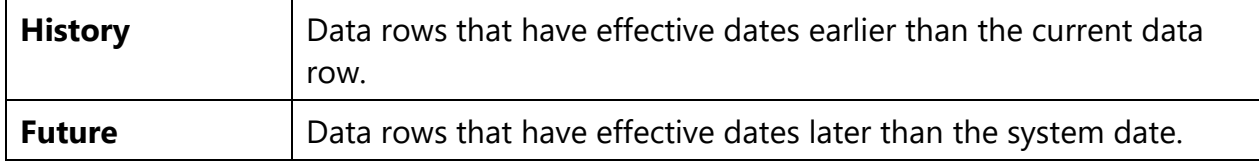

### **Identifying Parts of Campus Solutions**

It will also be helpful if you familiarize yourself with the types of page elements you will encounter on pages and how they work. We use many different types of elements to organize information on pages and to enable you to enter data.

### **Navigation Bar**

The navigation bar in Campus Solutions offers you the opportunity to navigate several different ways as well as link back to your Home menu and a Sign Out button.

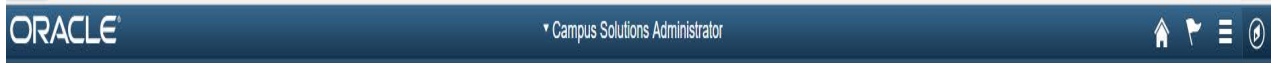

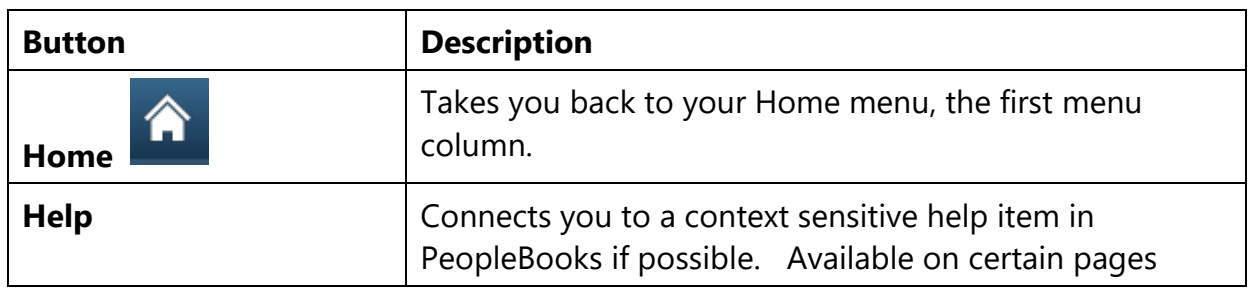

### **Toolbar Buttons**

At the bottom of most pages you'll find the toolbar, which changes depending on the type of page you are in. The toolbar may include search list navigation buttons, page navigation buttons, and page action buttons. The toolbar changes depending on the type of page that's active; therefore not all buttons shown below will display on every page. Likewise, some buttons may be grayed out, indicating that that action is not available to you at that time.

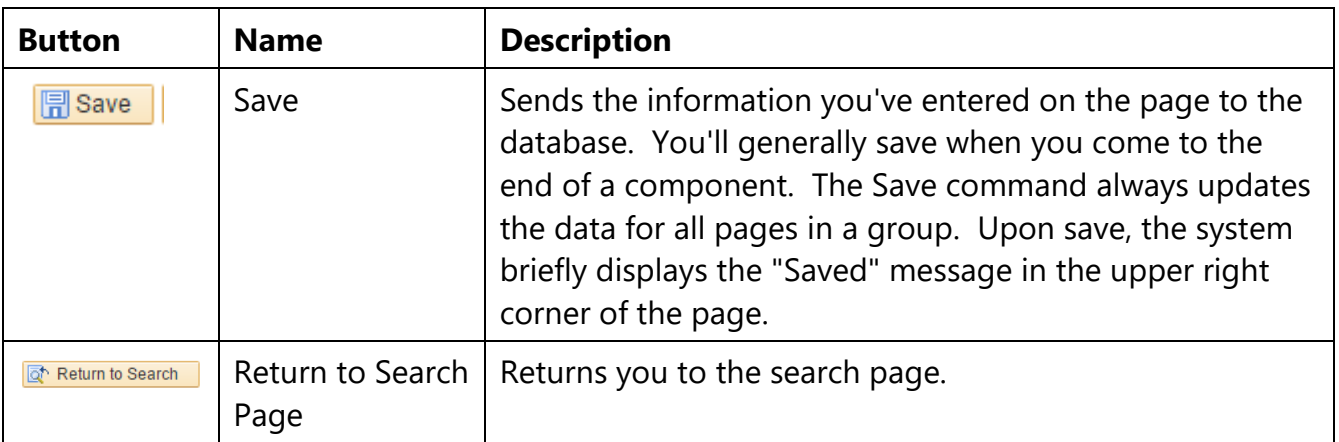

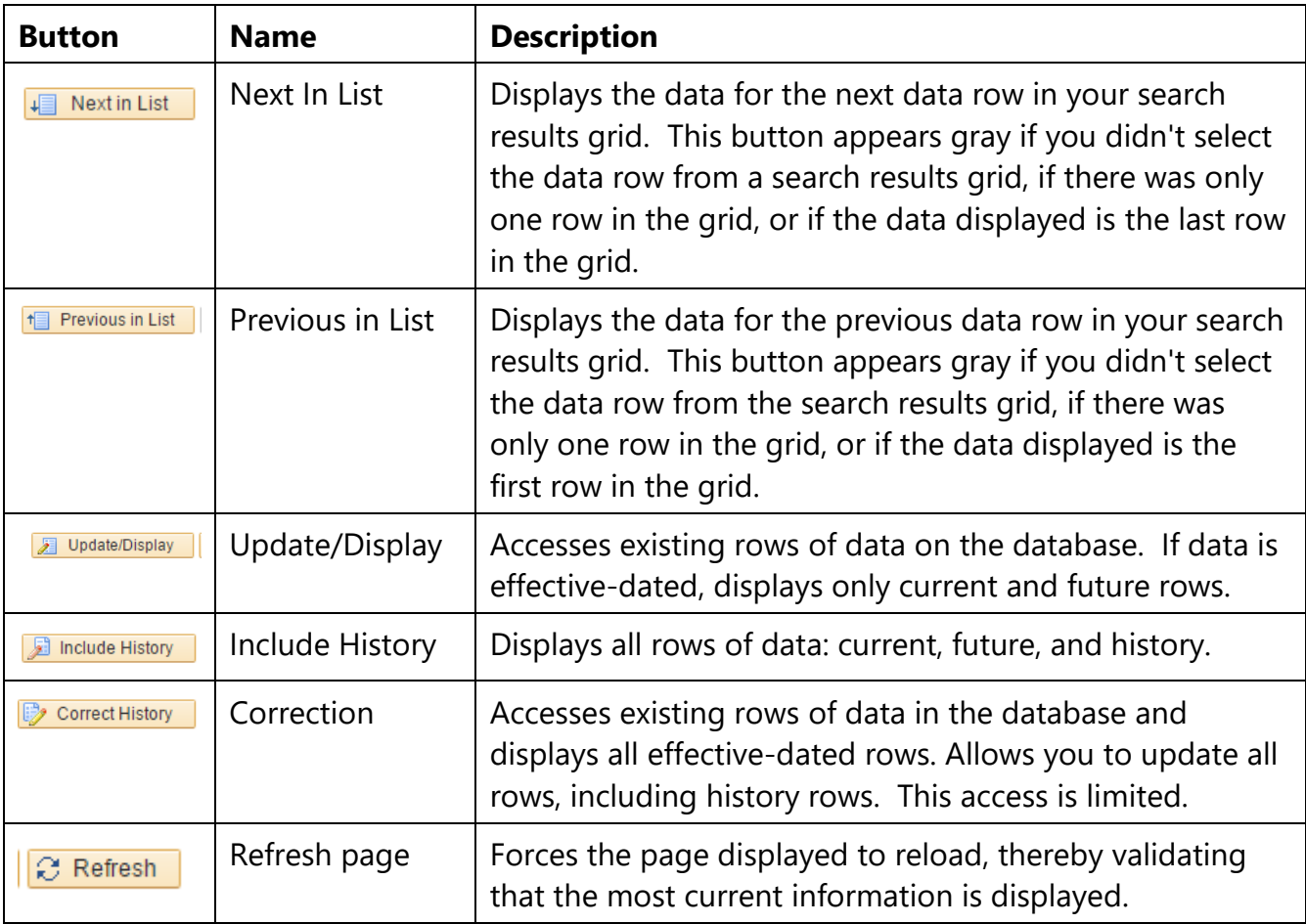

### **Working with Components and Pages**

**Components** consist of several pages within the same window that pertain to a specific task. Usually these are related pages and need to be completed together. Components contain page tabs with each tab containing a related page. As you finish with one page, click the page tab of the next page to open it. You can think of this as leafing through several pages of a single form: if you have to enter more information than fits on a single page, you simply move to the next page to complete the process. Components are accessed from the navigation menu.

A **Page** is the individual display and data-entry screen for each part of Campus Solutions. Pages are the primary way for you to view and alter the student data. You'll use pages to view, enter, and update data. Each page display also provides features in the form of buttons or links to help you navigate through the system.

Page Tabs identify the page you are viewing and allow you to navigate through a component. The white page tab indicates that page that is being displayed.

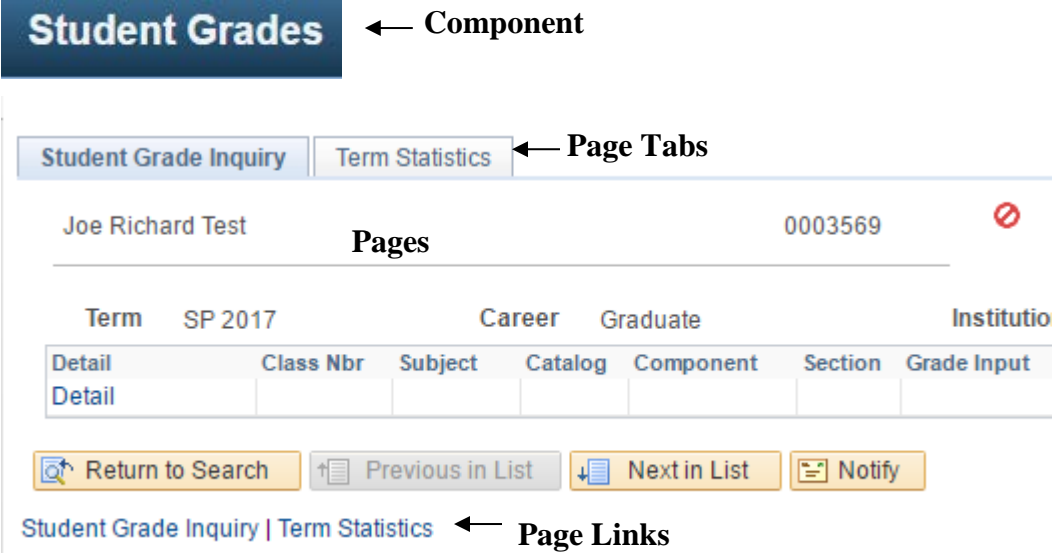

### **Move Between Pages**

To move between pages, simply click on the tab of the page you wish to use. In addition to clicking page tabs, you can also click the page links at the bottom of each page in the component to move to the next page.

**Note:** All pages in a group have the same search record so the prompt in the initial search dialog box is the same regardless of which page you access first—and you won't be prompted to enter new search criteria as you move from page to page in the component.

### **Save Component Data Entry**

Pages in a component are treated as a single entity when you try to save data. When you

click **divided** , data on all the pages is committed to the database. You may be prompted at this time to enter data in required fields, if the system has not prompted you to do so already.

If you click to leave a page before you save your data, the system will prompt you to save your data with the following message:

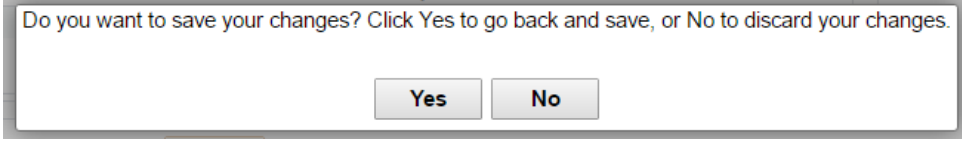

If you want to save your data, click Yes on the above message and then [SAVE] your work. If you do NOT want to save your data, click No.

### **Components with Related Links**

Occasionally you will see pages that, in addition to having links to other pages in the component, have links to related components or pages. You may click any one of these links to access that page or component for the record you currently have open. This convenience allows you to move easily to related transactions to enter or view data without going through the search process again.

When you click a component link, you'll notice that the new transaction contains the same component links, enabling you to return to the original transaction if desired. The component or page in which you are working appears in black text and is not underlined. Some components may identify these related links in another way. For example, you might see the button **[Go]** along with the related links at the bottom of a page. You may also see a drop-down list box with the word "**…More,**" containing several more related transaction links.

When you have finished making changes in your component you will be prompted to save if necessary.

#### **Related Link Samples**:

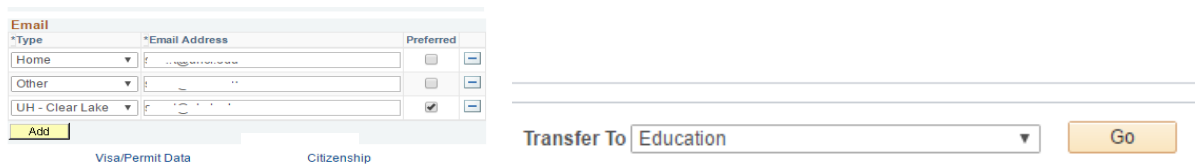

### **Opening a New Window**

At the top of all Pages you will notice the New Window link. Clicking this link will open a new browser window, or child window, showing the menu navigation to your current position. From this point you can open a new transaction to view or enter new data.

### **Tips for Using New Window**

There are certain rules of thumb to keep in mind when using the New Window feature:

- Before opening a new window, **save any changes** made in the current window. If the session times out while you are working in a new window, you may lose any unsaved changes.
- After a certain length of inactivity in one of your child windows (30 minutes), your new window session will timeout or expire. This does not invalidate your other, current window but simply means this expired window is no longer useable. Any unsaved changes will be lost.

## **Identifying Types of Data Entry Fields**

On pages, you'll see several types of data-entry fields, each designed to offer different ways to enter and maintain information. The different kinds of data-entry fields serve a common purpose—to provide you with a simple way to enter and update data in your tables. You'll type data directly into some fields, such as edit boxes and long edit boxes. Other data-entry fields (such as radio buttons and drop-down list boxes) present you with a list of choices. Understanding how to use each type of data-entry element will help you use the system more efficiently.

### **Types of Data-Entry Fields**

Data-entry elements, which are always associated with specific database fields, include the following:

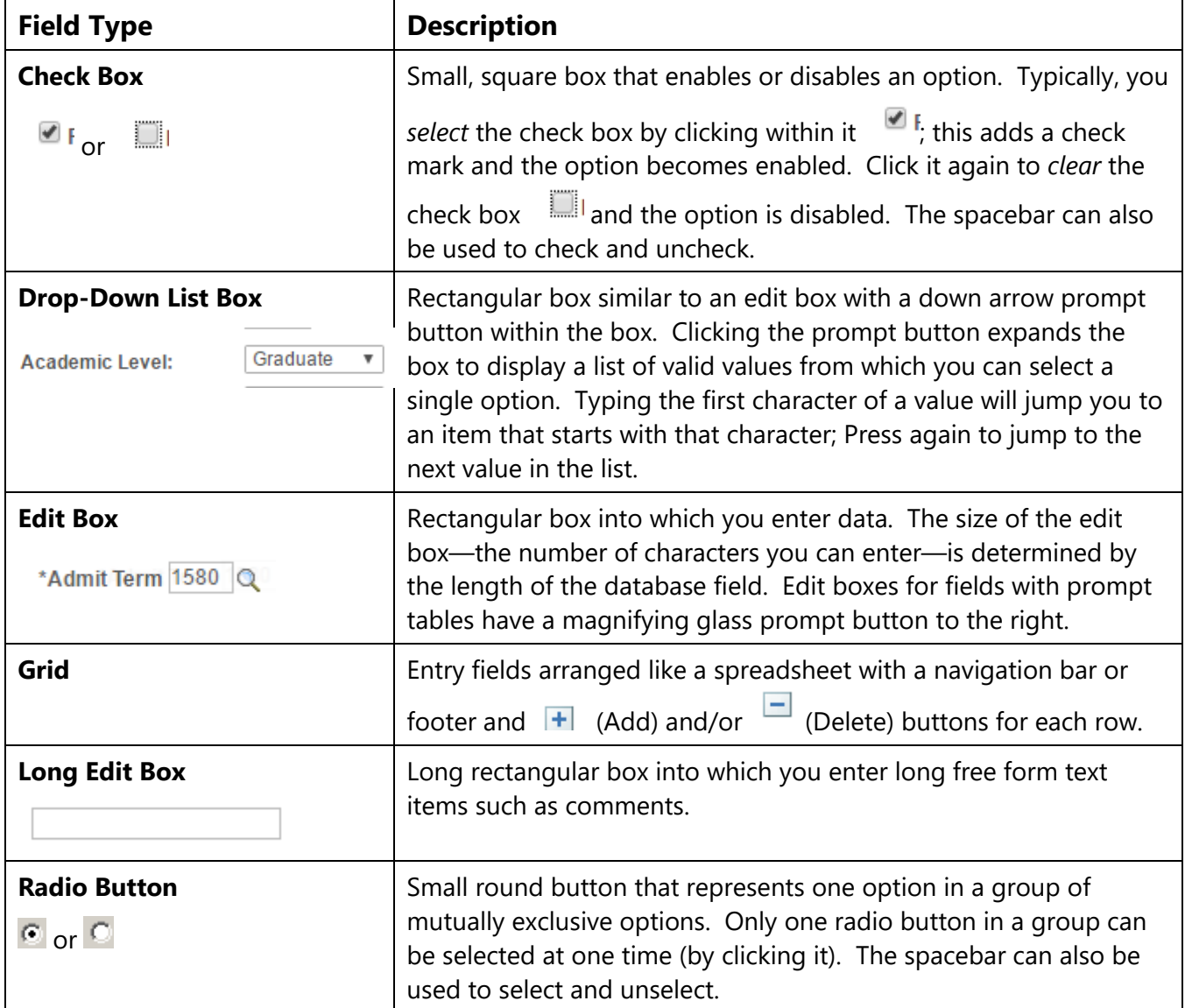

### **Required Fields \***

An \*asterisk in front of a data-entry field on a page indicates a required field. A required field means you must enter data into that field if you want to continue on to the next field or to save the page. In some cases, you may not be informed of a required field until you attempt to save or leave the page.

If you save the page before entering data, the field will turn red and an error message dialog will display on your page. Click [OK] on the error message and enter the correct data in that field. Required fields are often drop-down lists or are accompanied by a prompt button to assist you in entering the correct data. Make use of these prompts to help you find the correct data.

#### **Examples of Required Fields (note the \* before each field)**:

\*Admit Term 1580 Q FA 2002 \*Academic Program NASGR Q NASGR

### Data Navigation

### Tab Between Fields

To move among the data-entry fields on a page, press the [Tab] key or click once on the field. The [Tab] key moves you one field at a time in a sequence determined in the page definition. To get to the next field press the [Tab] key again. **[Shift]+[Tab]** moves you back a field rather than forward.

### Grids & Scroll Areas

On some pages, you may want some of the fields to repeat so that you can enter multiple rows or occurrences of data. For this purpose, we use grids and scroll areas on a page. Grids and scroll areas give you the ability to add, edit, and view multiple occurrences of data for a group of fields on one page. Each time you add a new row, you are actually adding a new row of data to the database.

Grid controls resemble and behave like an embedded spreadsheet with column headings, rows, and cells. The cells are generally equivalent to regular edit boxes and allow you to enter data as if you were in a spreadsheet program. Or, you might see a grid that contains a drop-down list box, check box, image, link, or button, in addition to edit boxes. Also, the cells may sometimes contain display-only information.

When you add a new row, it is placed below the row in which you are clicking Add button .

### **Tabbed Grids**

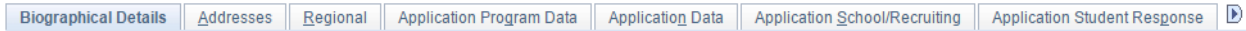

Tabbed grids provide a means of viewing multiple columns of information without having to scroll to the right to view them. By clicking the tabs, you can view the remaining

columns of data for your grid. Alternatively, some grids may have a view next button to the right of the tabs that enables you to view the remaining pages in that component.

### **Scroll Areas**

A scroll area behaves like a grid, in that each occurrence represents one row of data in the database. You'll notice, however, that within a scroll area the fields are randomly arranged rather than setup like a spreadsheet.

A scroll area looks like a group box with navigation tools in the navigation header. **It does not actually contain a scroll bar that you would use to scroll up and down between the various rows.** Instead, you use the buttons and links in the area's header to help you "scroll" through the data rows (e.g. View All, First, Last, Next, Previous).

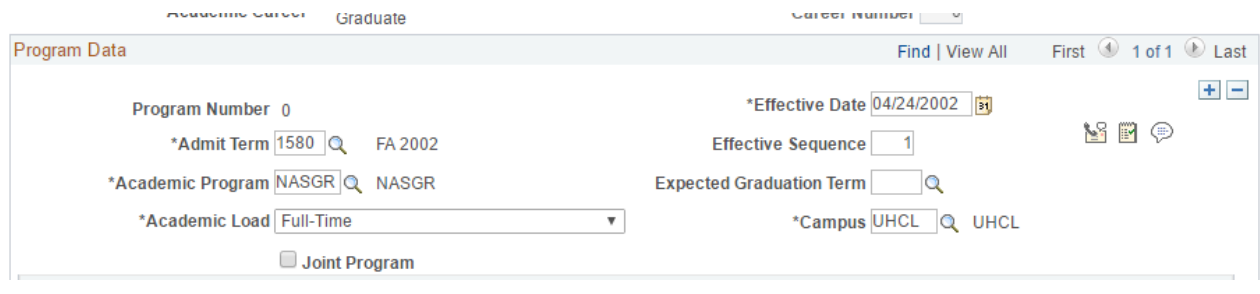

### **Data Grid Navigation**

First 1 of 6 Last Find | View All

Grids and scroll areas contain the same type of navigation structure. Instead of a traditional scroll bar to scroll through the rows of data, we use navigation buttons and links. The table below shows the action options and their function. You will find these buttons or links in the navigation header, within the row itself, or to the right of the tabs in a tabbed grid as appropriate.

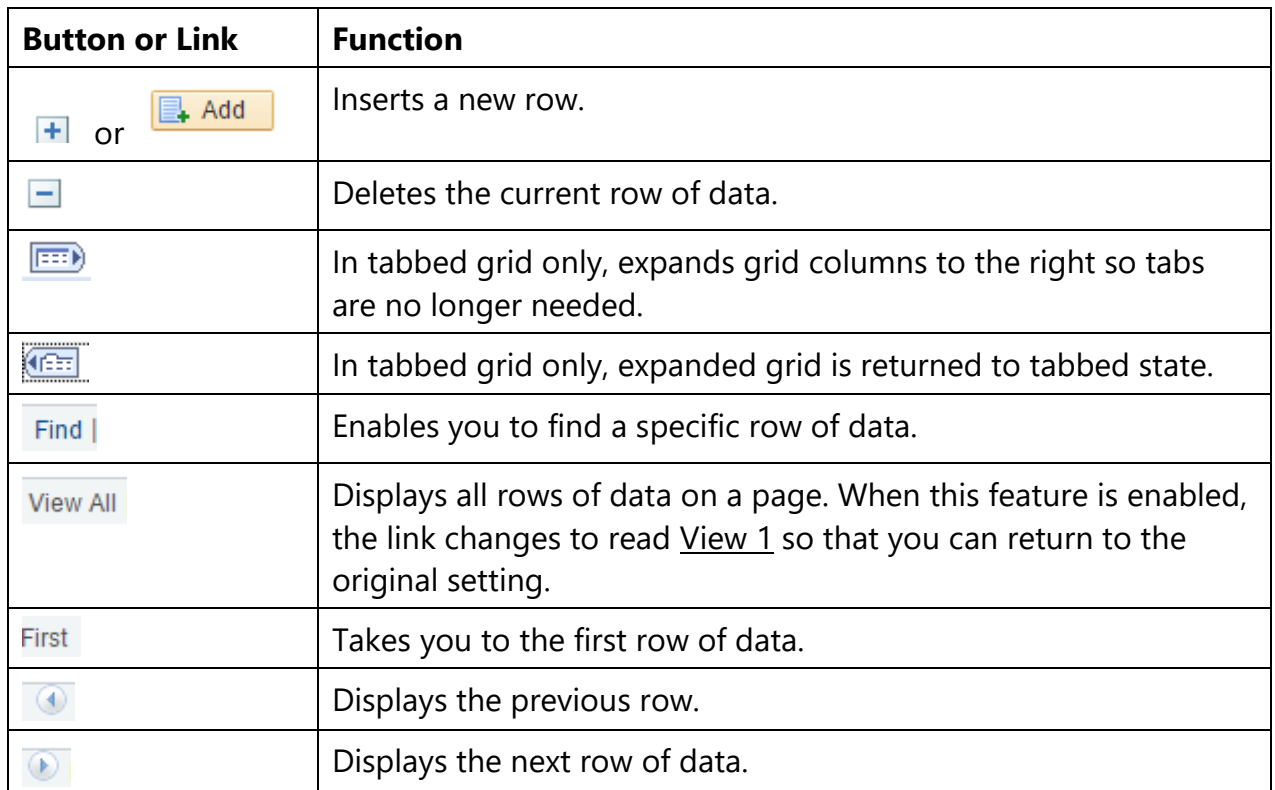

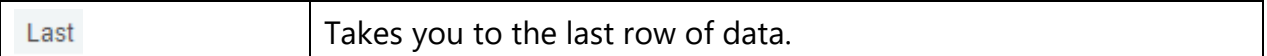

Reference the 'Using Keyboard Shortcuts' section to find keyboard shortcuts that you can use for some of the above buttons and links.

### **Keyboard Shortcuts**

Working in an Internet browser-based environment can often be very mouse intensive. There are many keyboard navigation alternatives to using the mouse in the browser. We call these Keyboard Shortcuts.

Keyboard Shortcut keys perform an immediate action. When you press any of the key combinations below, the designated action occurs.

**Note:**You'll notice that several hot keys perform different functions depending on the page you are in, such as a transaction page or a search page.

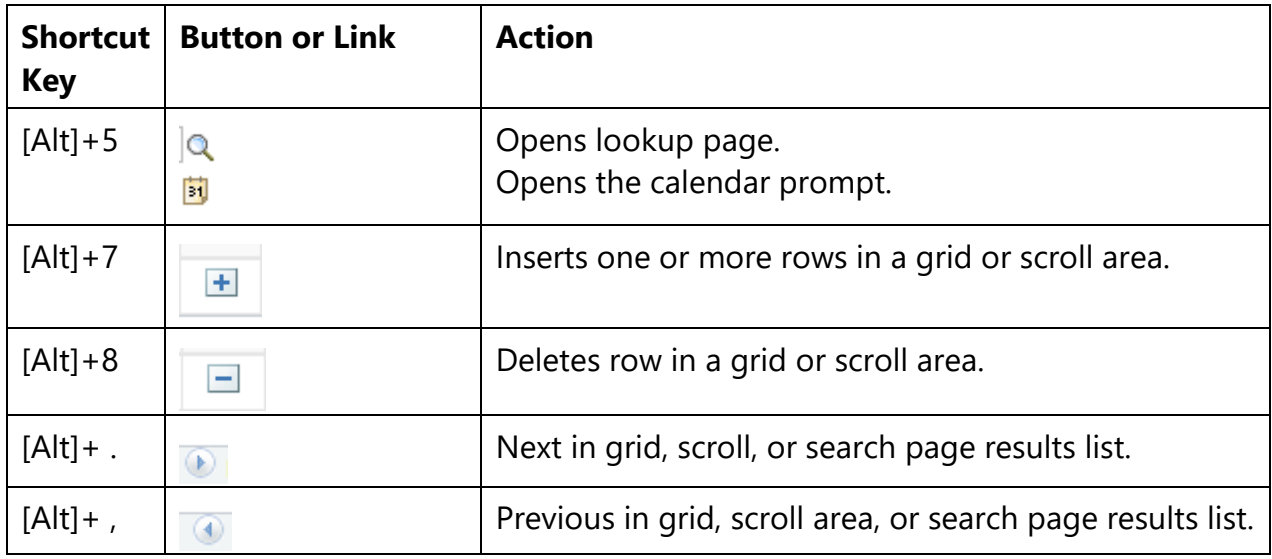

### **Shortcut Access Keys**

Access keys move the focus of your cursor to a particular push button on your page.

Pressing [Enter] executes the command—the equivalent of clicking the button with your

normal select mouse button.

The table below outlines the shortcuts you may use in place of clicking the equivalent action button with your mouse. **After pressing the desired key combination from the list below, you must then press the [Enter] key to execute the action.** For example, to save a page you would press Alt+1.

**Note:** Some access keys have multiple actions assigned to them, and their usage depends on the currently active page.

| <b>Shortcut</b><br><b>Access</b><br><b>Key</b> | <b>Button or Link</b> | <b>Action</b>                                    |
|------------------------------------------------|-----------------------|--------------------------------------------------|
| $[Alt]+1$                                      | $\mathbb{R}$ Save     | Save page in a transaction.                      |
| $[Alt]+2$                                      | Return to Search      | Return to search page from transaction page.     |
| $[Alt]+3$                                      | Next in List          | View next row in list when button is active.     |
| $[Alt]+4$                                      | Previous in List      | View previous row in list when button is active. |

### **Move between Page Tabs**

There are three options to move between page tabs within a component:

- 1. Click on the tab of the page you wish to view.
- 2. Click the page links at the bottom of each page in the component to move to another page.
- 3. Press the corresponding page tab access keys. Press [Alt] and the underlined character on the tab you want to switch to and then press [Enter]. (e.g. [Alt]+[A] and then [Enter])

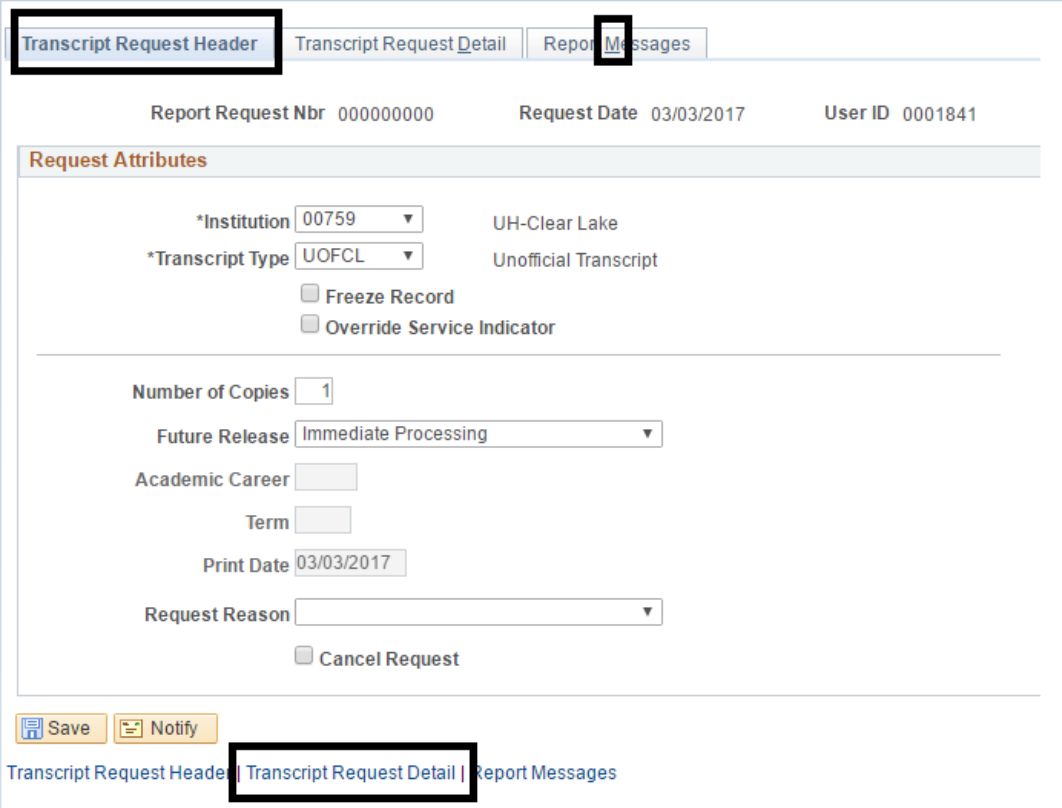

### **Adding and Deleting Rows**

### **Add a Row**

When entering data, it is necessary to add rows to input additional information into the system. Adding rows allows you to include more information in one record, such as recording additional service indicators. Adding rows is also useful because it allows you to build a historical record of events.

Using rows of data allows you to add additional sets of information to a record without having to overwrite the original information entered. Rows can have dates associated with them; however, dates are not always required. Dated rows are used whenever it is necessary to keep historical records of all the information entered into the system.

To add a new row entry:

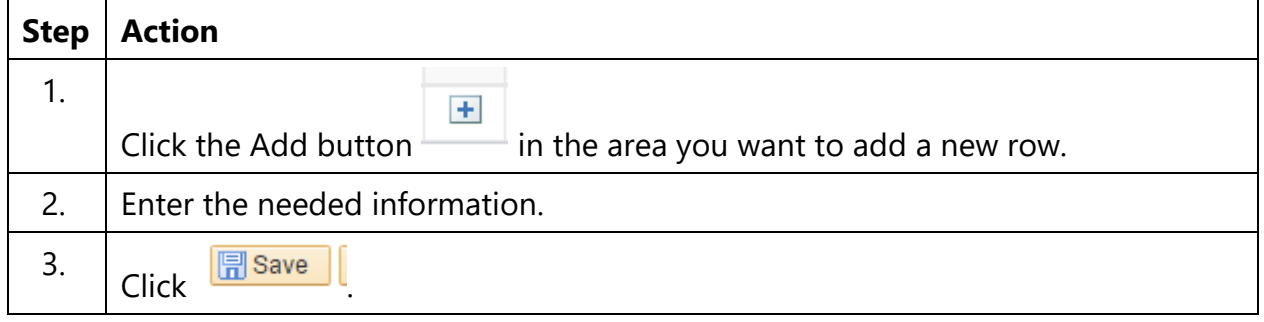

**! Warning !**: If you forget to insert a new row, any data you enter will overwrite the existing data in that row. The system does not prompt you to insert a row; it assumes that you want to type over existing information. However, the changes you make will not take effect until you save the page. If you exit the page without saving, the data you accidentally typed over will remain intact.

### **Delete a Row**

You can delete rows of data by clicking the **button.** By deleting a row you are permanently deleting this line item from the record.

**Note**: In many areas on campus, it is important NOT to ever delete rows of data. The history is very important to keep. Verify that deleting a row is acceptable in your process.

To delete a row:

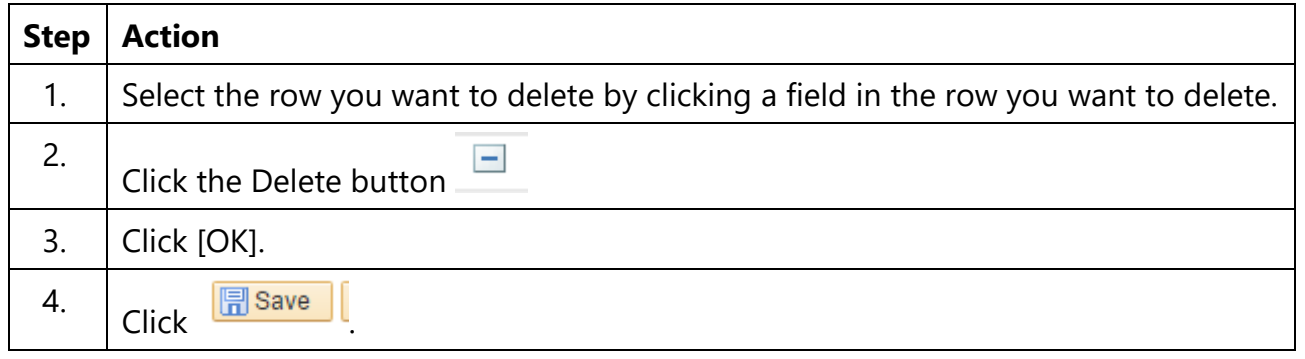

**Tip**: If you have not saved the information yet, you can retrieve the row just deleted by clicking the Back button in your browser or close the transaction without saving your changes. Any other changes you made to the page will not be saved.

### **My Favorites**

You can create a Favorites list within the system to allow you to easy access pages that are used frequently, to add a favorite:

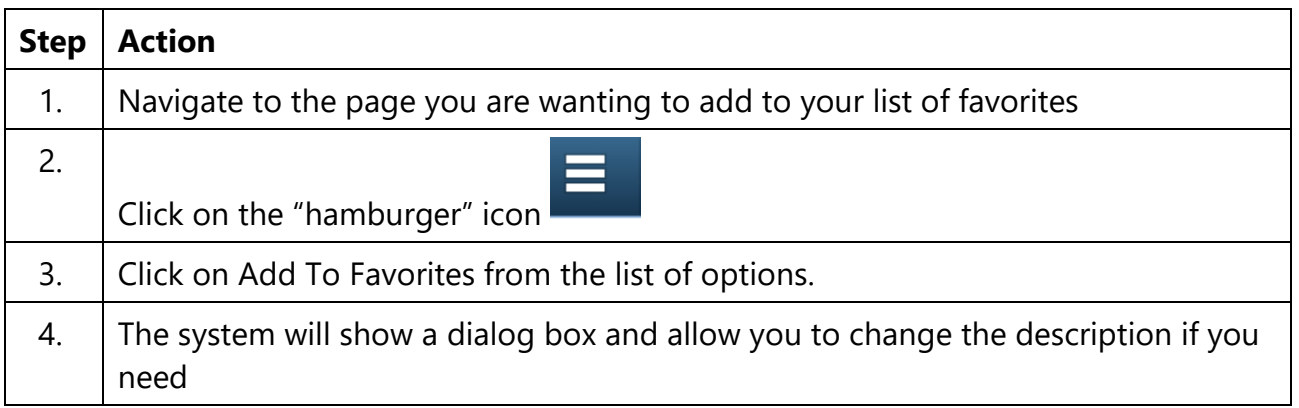

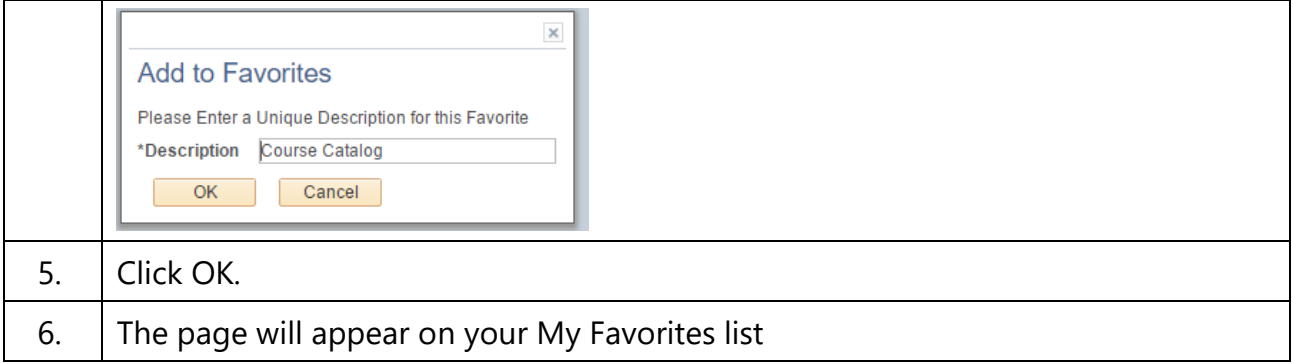

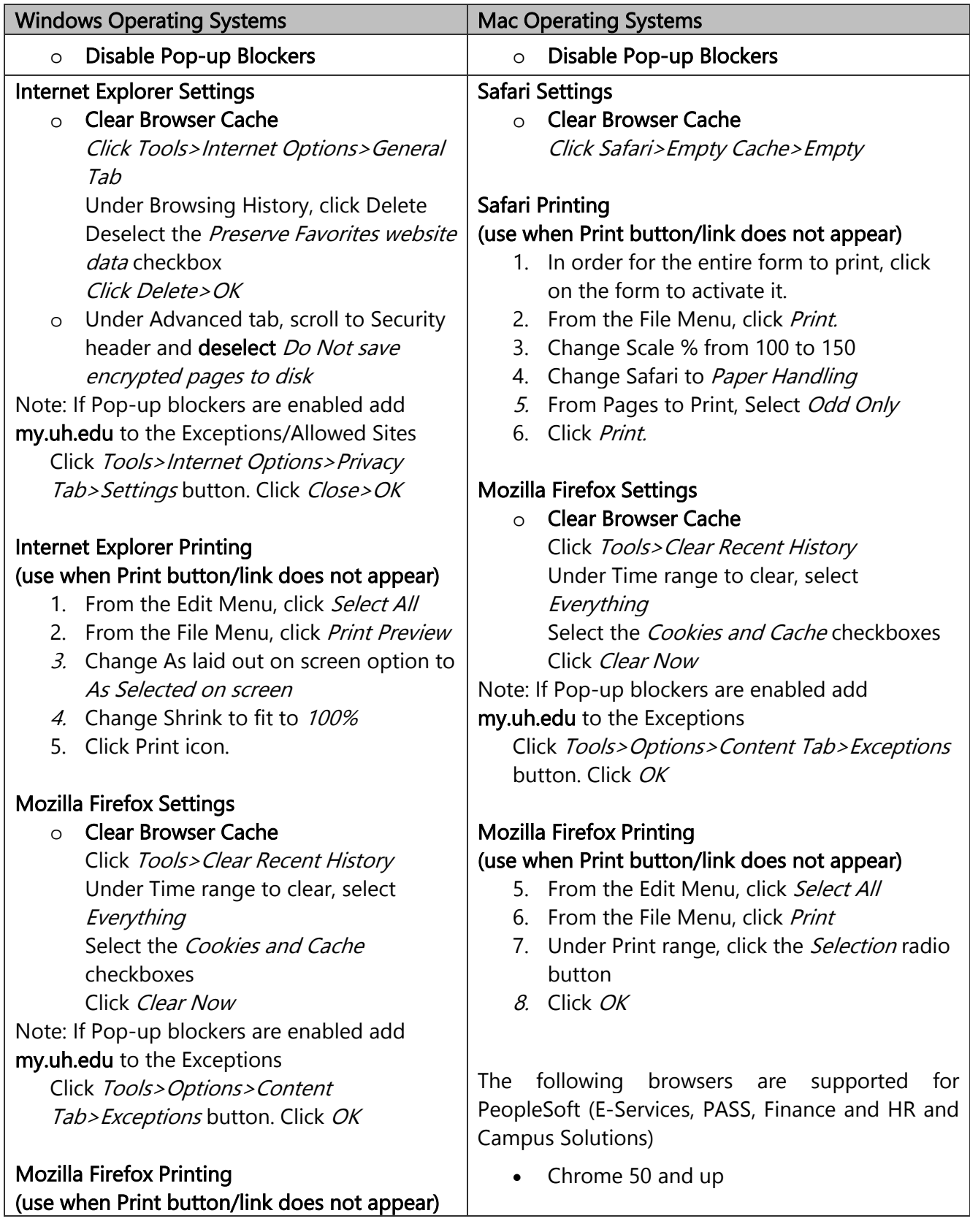

# **Browser Settings and Printing Guidelines**

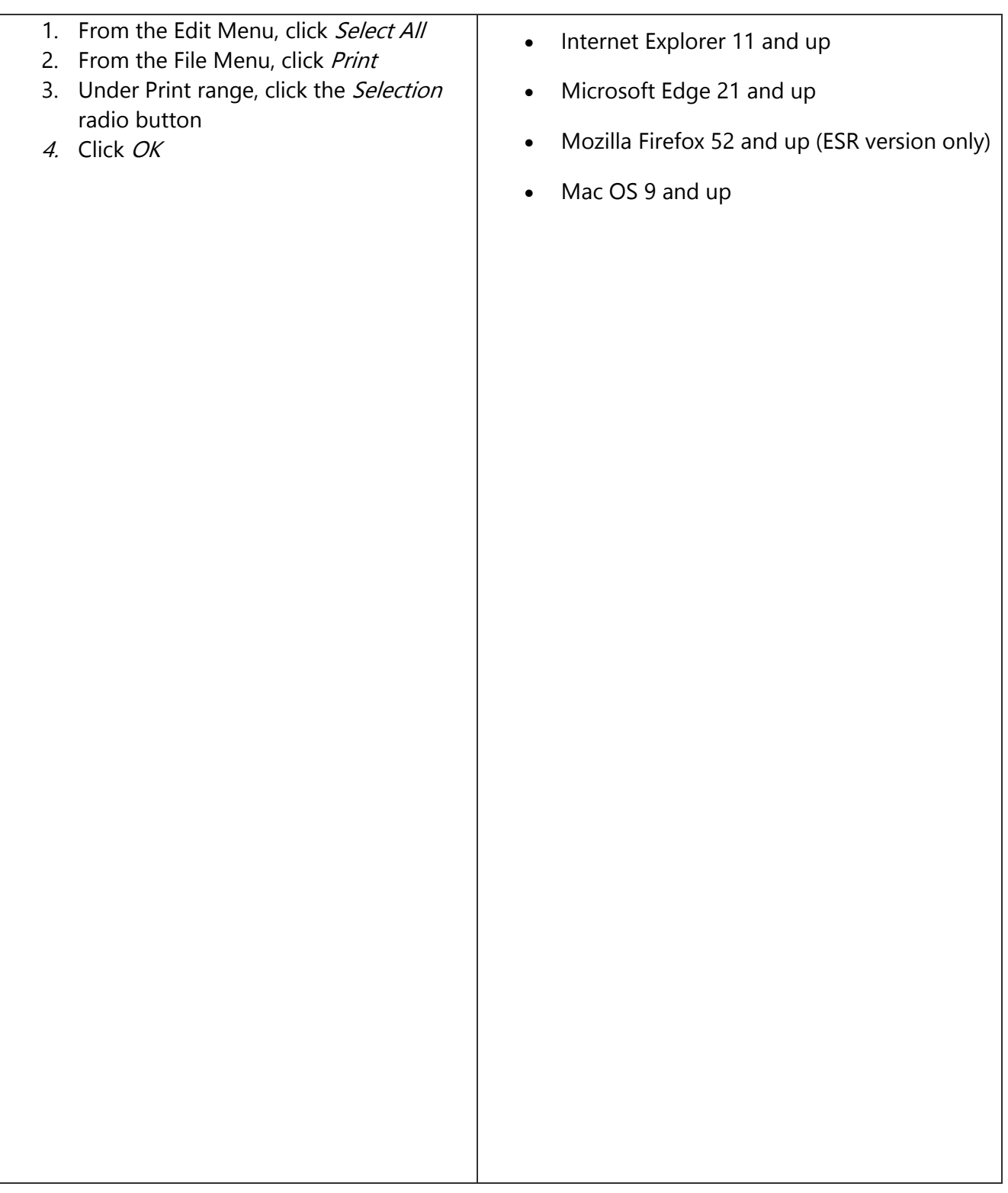